# **D-Link Quick Installation Guide**

This product can be setup using any current web browser, i.e., Internet Explorer 6 or Netscape Navigator 7.0

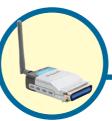

DP-G301 AirPlus™ G 2.4GHz Wireless Print Server

#### **Before You Begin**

You will need an Ethernet-enabled device, such as a laptop or desktop computer and a parallel port printer that will connect to the DP-G301.

Important: TURN OFF the power to the printer before installing the DP-G301.

### **Check Your Package Contents**

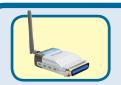

DP-G301 AirPlus™G Wireless parallel port Print Server

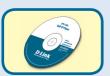

**CD-ROM (Software, Manual and Warranty)** 

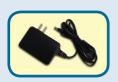

**5V DC 2.5A Power Adapter** 

Using a power supply with a different voltage rating will damage this product and void its warranty.

If any of the above items are missing, please contact your reseller.

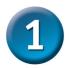

### Connecting The DP-G301 To Your Network

First, insert one end of a straight-through CAT5 Ethernet RJ-45 cable into the "Network Port" (shown below.) Connect the other end of the cable to the LAN port of the gateway or switch. *Note: Do not connect the power cord to the DP-G301 until you are advised to do so.* 

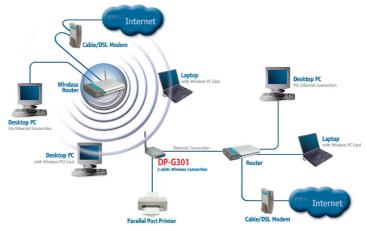

#### Warning!

Only a parallel port printer may be connected to the parallel port of the DP-G301. Do not connect any other parallel port device to the parallel port; doing so may damage the unit, voiding the warranty for this product.

Next, make sure that the printer is turned **OFF**.

Connect the parallel port of the DP-G301 (shown below) to the parallel port

of the printer. Turn **ON** the printer.

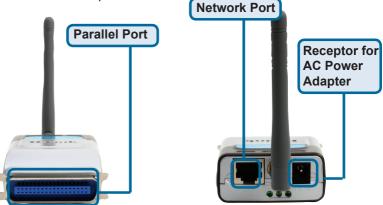

Then, plug one end of the power adapter into the DP-G301 and the other end into your electric outlet. The DP-G301 will turn on and begin a self-test.

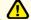

For Mac OS printing, please refer to manual (.pdf) located on the CD-ROM.

### Setting up your DP-G301 for network printing in Windows XP

For additional Windows operating system setup or information on the web-management interface, refer to the manual located on the CD-ROM.

The factory default IP address of the DP-G301 is 192.168.0.10. In order to network to the printer through the DP-G301, the DP-G301 must have the same IP network settings as your network. IP address can be assigned manually or automatically by DHCP, BOOTP or RARP. To access the print server's web configuration, manually assign an IP address on one of the wired PC's on your network to the same subnet as the print server.

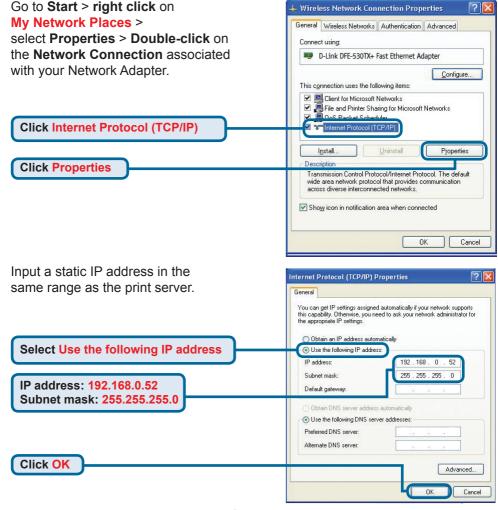

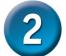

## Setting up your DP-G301 for network printing in Windows XP (continued)

\*Note:Please notice that if you connect your printer server in a LAN where a DHCP server is present. The IP address will differ from the one in the example 192.168.0.10.

Click OK to apply IP address settings.

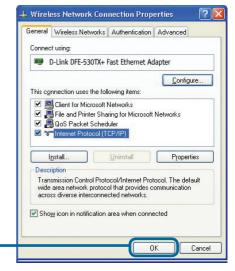

Click OK

Using your web browser enter the IP address of the DP-G301. By default the IP address is set to 192.168.0.10

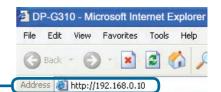

The IP address of the DP-G301 can be modified on the **Network** tab of the web configuration menu.

The following instructions use the print server's default IP address as an example. Make the appropriate changes if you modify the DP-G301's IP address.

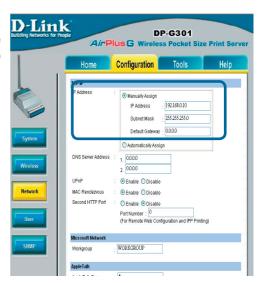

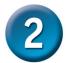

# Setting up your DP-G301 for network printing in Windows XP (continued)

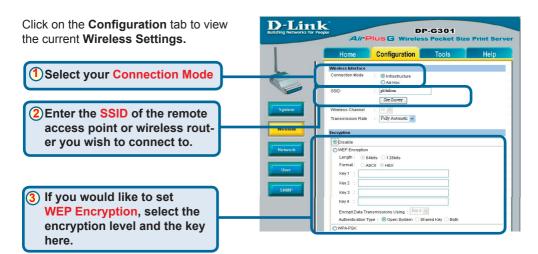

Click on the **System** tab to view the current **Port Settings**.

Write down on a piece of paper the Port name that you wish to use.

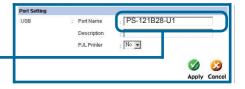

#### What is Infrastructure and Ad-Hoc Mode?

**Ad-Hoc:** Refers to two or more 802.11b wireless devices that communicate directly with one another without using an access point or any connection to a wired network. **Infrastructure:** Refers to an 802.11 network in which wireless devices communicate with each other by first going through an Access Point (AP) or wireless router.

What is an SSID?

A workgroup name of your Wireless Network. All wireless devices must all have the

same SSID to communicate on the Wireless Network. All D-Link Wireless devices have the default SSID of default, all lower case.

#### 3 How does WEP Work?

64 bit WEP encryption uses a 10 hexidecimal character key. 128 bit WEP uses a 26 hexidecimal character key. The WEP encryption key must match the WEP settings on your AP or wireless router to connect properly.

### Setting up your DP-G301 for network printing in Windows XP (continued)

#### For Windows XP:

**Click Next** 

Go to Start>Printers and Faxes>Add a Printer or Go to Start>Control Panel> **Printers and Faxes** Printers and Faxes View Favorites Tools Help 🛑 Back 🔻 🕞 Search Address Printers and Faxes Double-click on the Add Printer "Add Printer" icon Add Printer Wizard Welcome to the Add Printer Wizard This wizard helps you install a printer or make printer connections. if you have a Plug and Play printer that connects through a USB port (or any other hot pluggable port, such as IEEE 1394, infrared, and so on), you do not need to use this wizard. Click Cancel to close the wizard, and then plug the printer's cable into your computer or point the printer toward your computer's infrared port, and turn the printer on Windows will automatically install the printer for you. To continue, click Next.

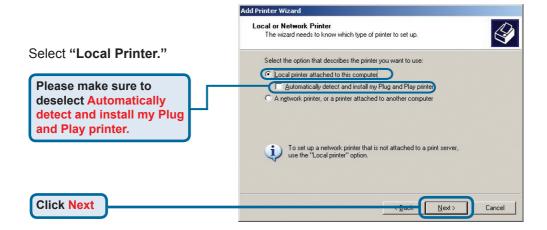

Cancel

# Setting up your DP-G301 for network printing in Windows XP (continued)

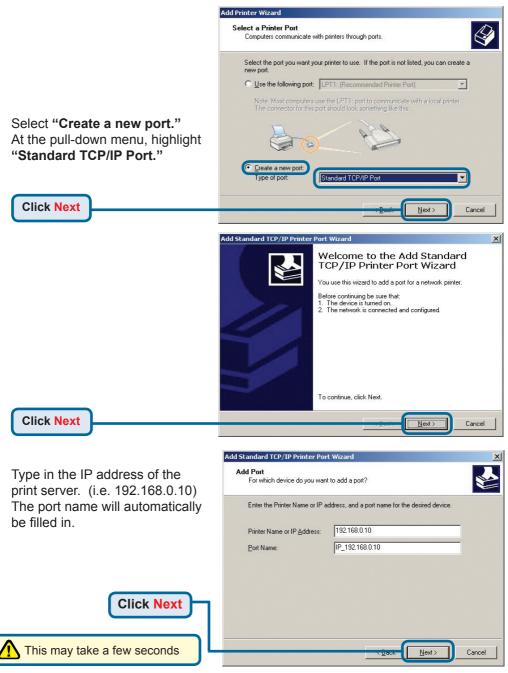

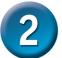

### Setting up your DP-G301 for network printing in Windows XP

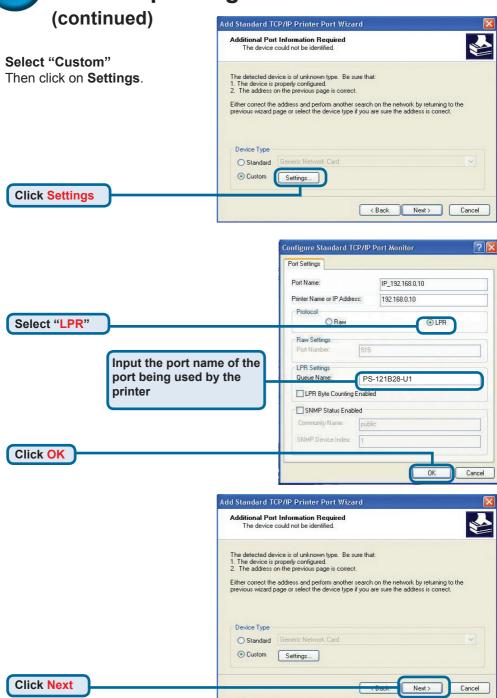

# 2

### Setting up your DP-G301 for network printing in Windows XP (continued)

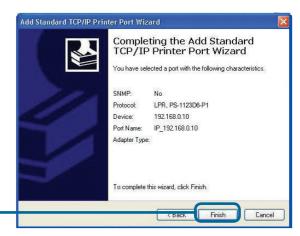

Click Finish

In this window, scroll down to find your printer. (If it is not listed, insert the driver CD or diskette that came with your printer.)
Click on "Have Disk..."
Then, scroll down and highlight the printer.

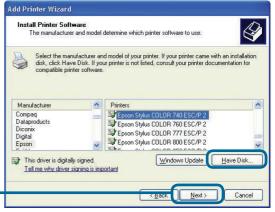

Click Next

At this screen, you can input a name for this printer.

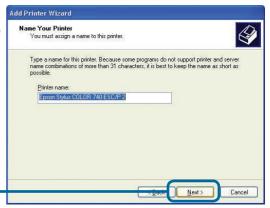

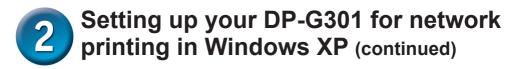

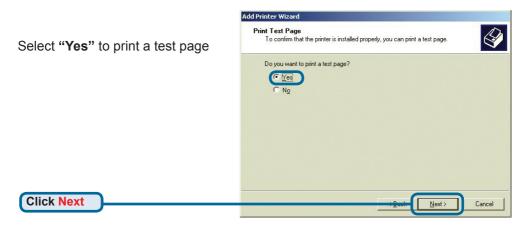

# 3 Your Setup is Complete!

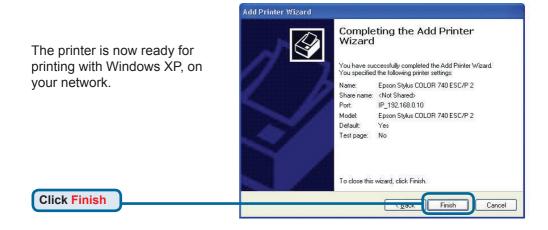

### **Notes**

### **Technical Support**

You can find software updates and user documentation on the D-Link website.

D-Link provides free technical support for customers within the United States and within Canada for the duration of the warranty period on this product.

U.S. and Canadian customers can contact D-Link technical support through our website, or by phone.

#### **Tech Support for customers within the United States:**

**D-Link Technical Support over the Telephone:** (877) 453-5465

24 hours a day, seven days a week.

#### D-Link Technical Support over the Internet:

http://support.dlink.com email:support@dlink.com

#### **Tech Support for customers within Canada:**

D-Link Technical Support over the Telephone:

(800) 361-5265

Monday to Friday 7:30AM to 9:00PM EST

#### D-Link Technical Support over the Internet:

http://support.dlink.ca email:support@dlink.ca

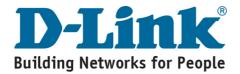